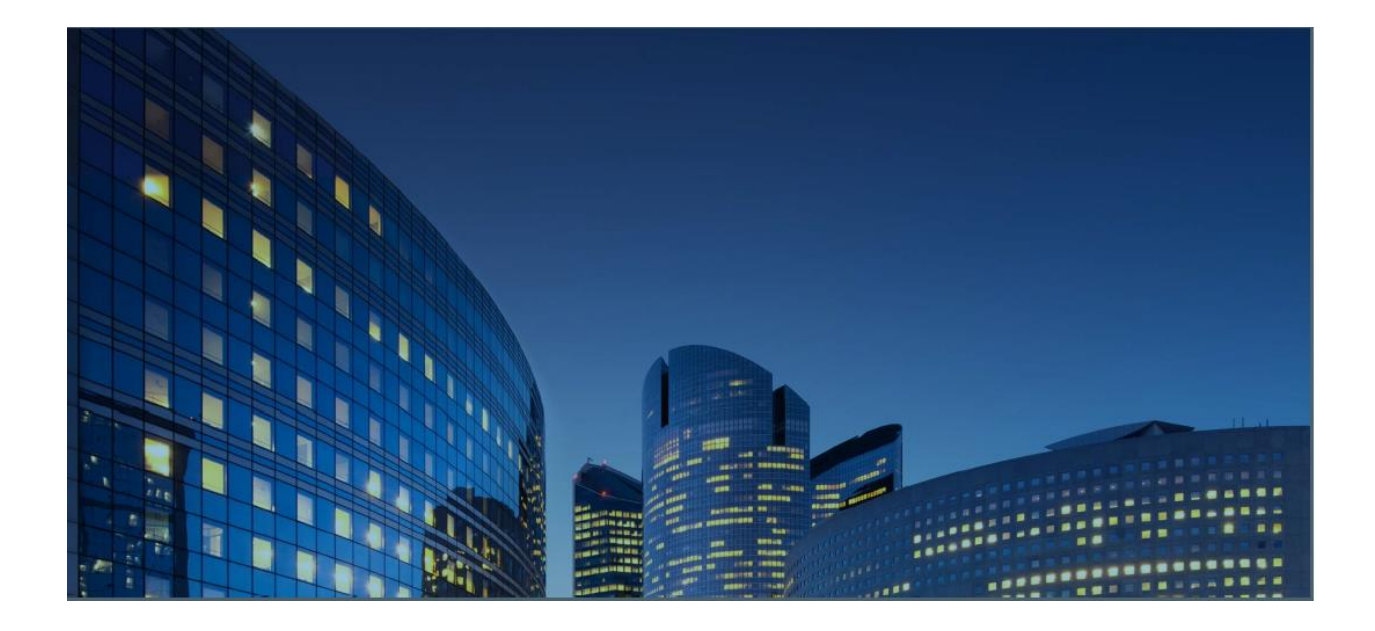

# *Portal iSupplier de Oracle12* **Guía de usuario Externo Crear y enviar Facturas**

**Ultima actualización: 02/05/2021**

### *Objetivos del Capítulo:*

Aprender sobre el funcionamiento del portal ISupplier para crear y enviar facturas. Aprender a enviar y administrar facturas mediante el portal ISupplier.

#### *Tareas del Capítulo:*

Crear Facturas Ver órdenes de compra abiertas y agregar líneas de órdenes de compra a la factura. Ingresar los detalles del encabezado de la Factura. Actualizar cantidades para artículos enviados parcialmente. Agregar varias líneas de cargo misceláneas a la factura. Enviar Factura

Tiempo estimado de Lección: 15-20 minutos

El portal ISupplier le permite crear y enviar facturas para ordenes de compra abiertas, agregando líneas de orden de compra directamente a la factura que se esta creando. Puede Incluir fletes, impuestos y otros cargos según sea necesario para completar la preparación de la factura.

*Responsabilidad: Daikin iSupplier Finance*

Desde el Menu = Finance > Create Invoices

Utilice el botón "Go" en el lado derecho de la pantalla "Invoice Actions" para crear una nueva Factura.

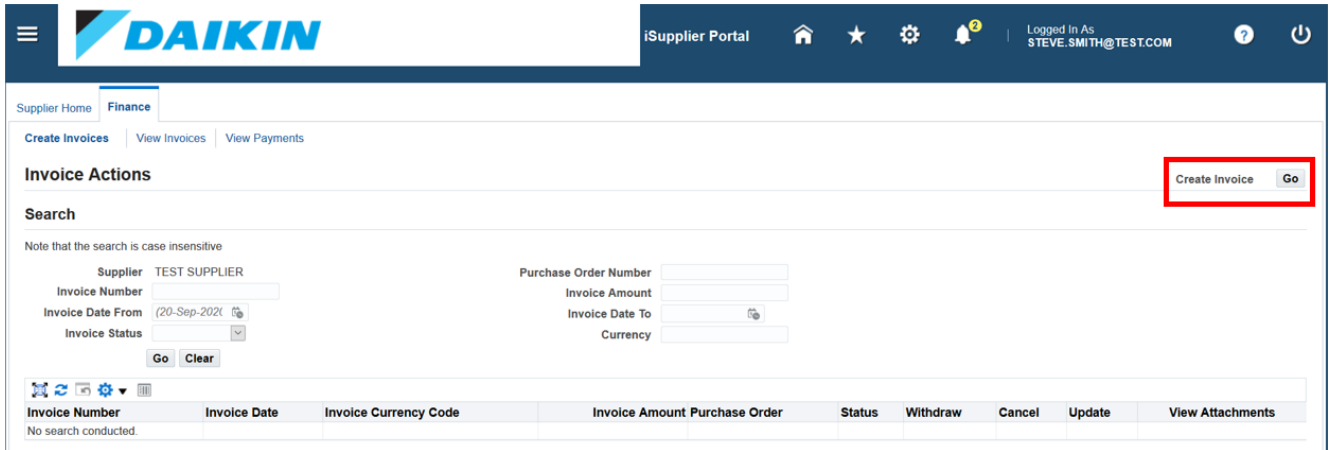

Busque ordenes de compra existentes para la factura utilizando uno de los tres campos de búsqueda:

- Numero de orden de Compra
- Fecha de Orden de Compra
- Comprador

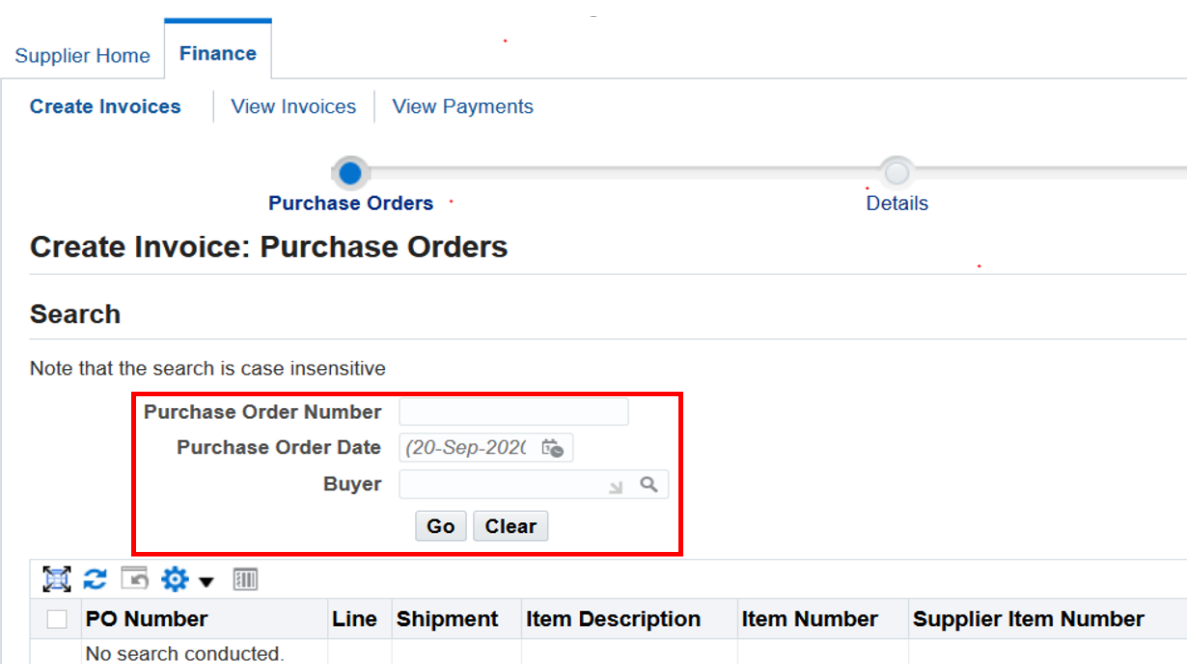

## **Adición de líneas de Orden de Compra a las Facturas**

Para agregar líneas de orden de compra a la factura, primero marque la casilla junto a cada línea de orden de compra que desee agregar. Una vez que haya seleccionado todas las líneas de orden de compra, haga clic en el botón "Add to Invoice".

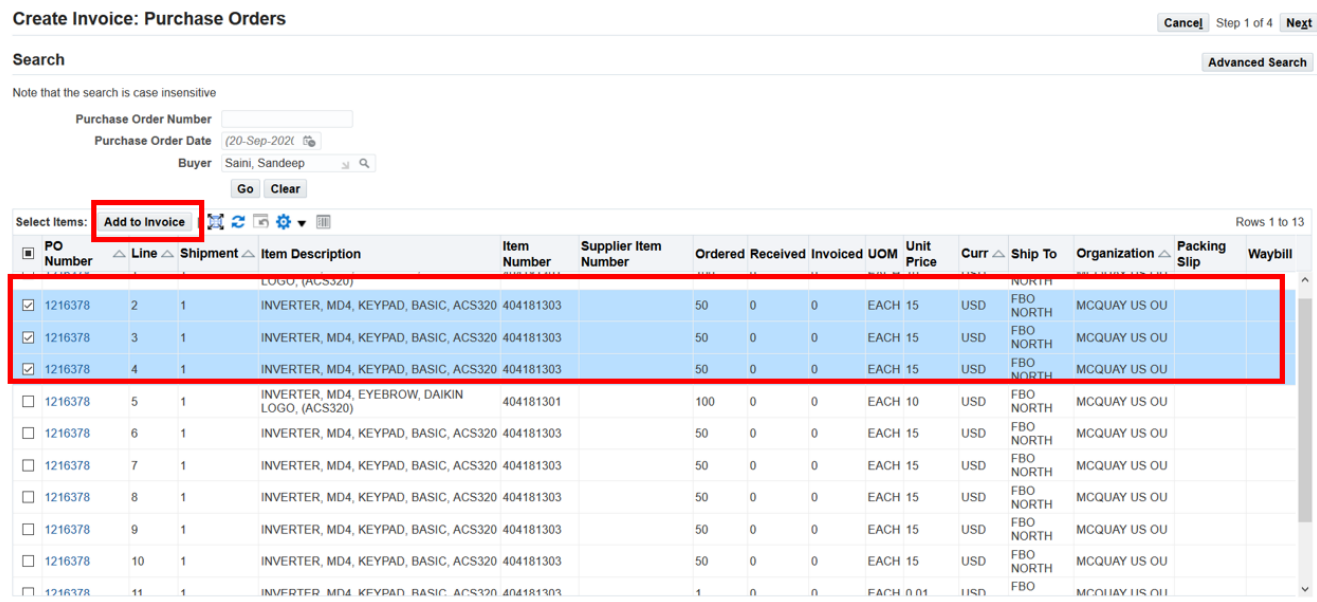

Una vez que haya agregado todas las líneas de orden de compra deseadas a la factura, haga clic en el botón "Next" para continuar.

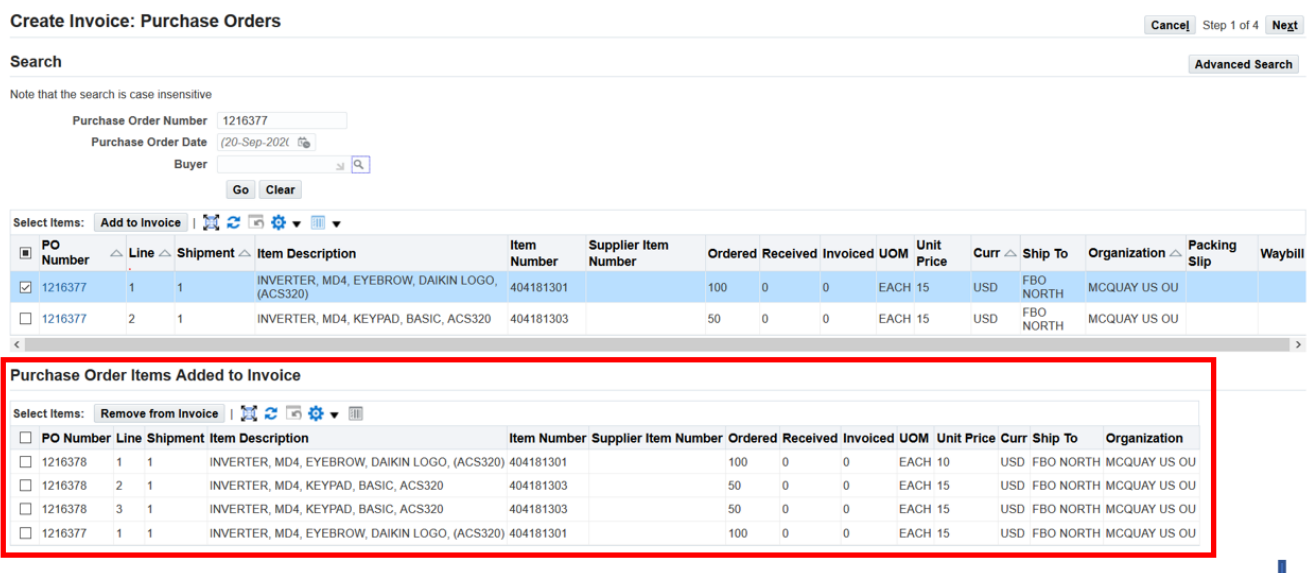

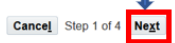

## **Agregar detalles del Encabezado de la Factura**

En la pantalla de **Create Invoice: Details** agrega los siguientes valores:

- Numero de Factura (requerido, indicado con el signo \*)
- Fecha de Factura (requerido)
- Tipo de Factura
- Tipo de Moneda
- Descripción de Factura

También podras incluir adjuntos a la factura (opcional). Para adjuntar un archivo a la factura, haga clic en el signo "+" junto a la palabra "Attachment" y luego seleccione un archivo o documento para adjuntar. Aparecerá un recuento de los adjuntos de la factura después de agregar el primer adjunto.

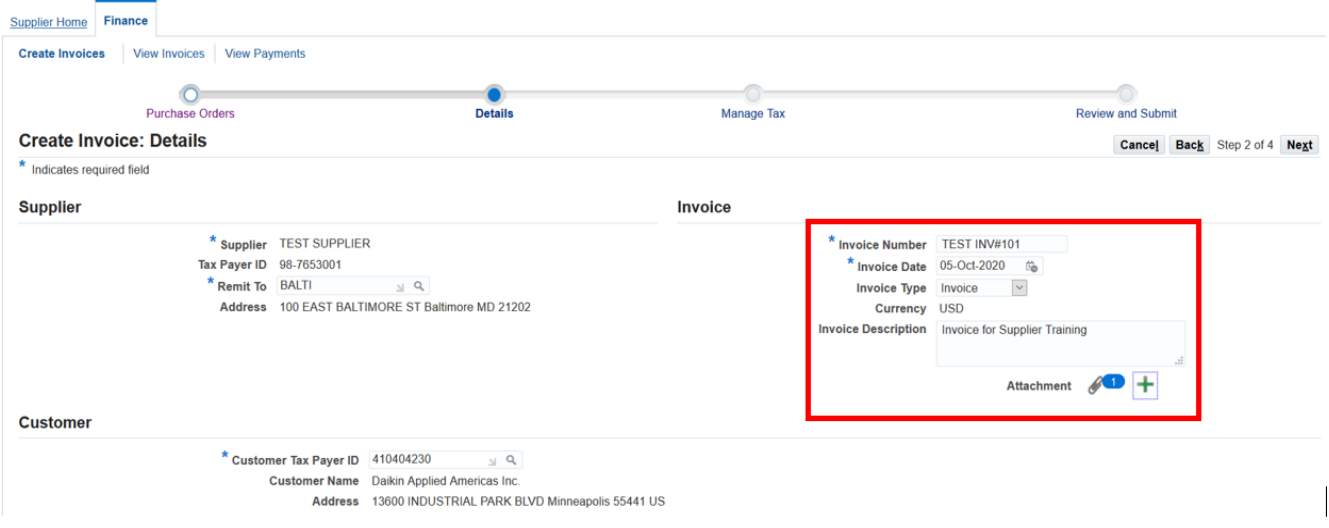

Actualice la cantidad en cada línea de orden de compra de la factura para que coincida con la cantidad enviada. La cantidad actualizada en cada línea de orden de compra no puede ser mayor que la cantidad disponible mostrada.

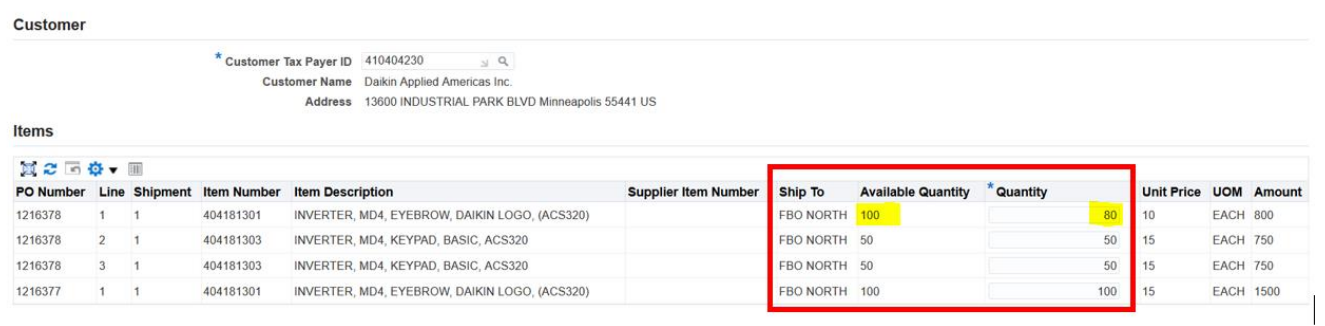

#### **Agregar líneas de Cargo a la Factura**

En la misma pantalla donde se actualizan las cantidades de la línea de orden de compra, se podrá agregar líneas de cobro para flete, impuestos sobre las ventas y otros cargos misceláneos. Desplácese debajo de "Shipping and Handling" y agregue líneas de cargo según sea necesario.

- Utilice el tipo de cargo "Miscellaneous" tanto para el impuesto sobre las ventas como para los cargos misceláneos.
- Seleccione un tipo de cargo secundario para cualquier línea que utilice el tipo de cargo "Miscellaneous" para indicar si la línea es "Tax" o "Surcharge"
- Proporcione los detalles de la línea de cargo en el campo "Description".

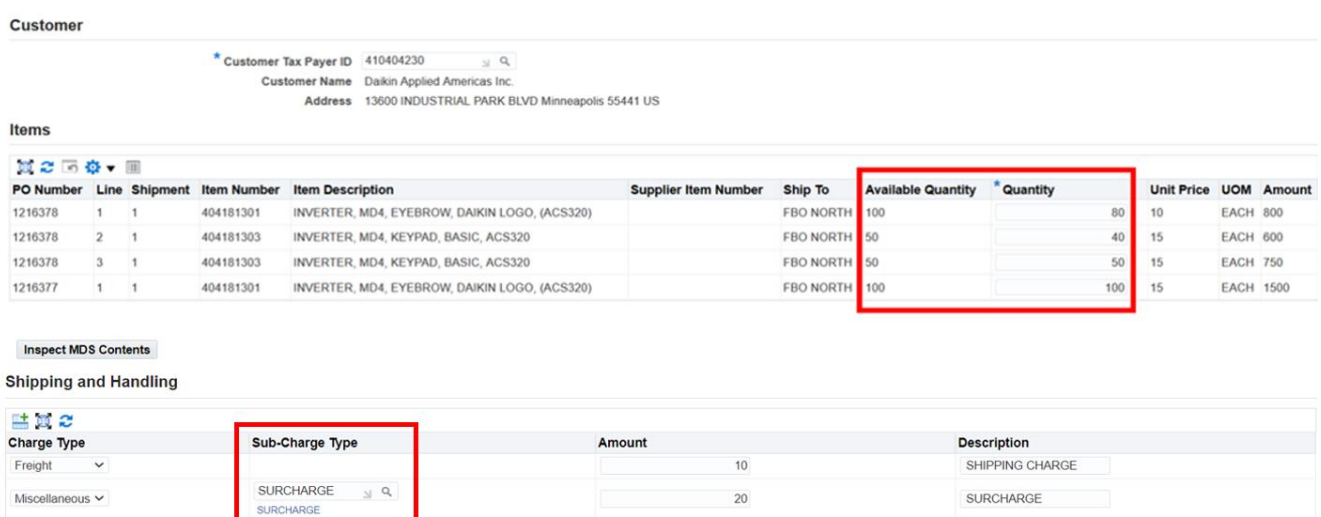

 $40$ 

6.5% MN STATE TAX

Los tipos de sub cargos disponibles para usar son OTHERS, SURCHARGE y TAX.

TAX<br>TAX

Miscellaneous v

 $\mathbb{R}$   $\mathbb{R}$ 

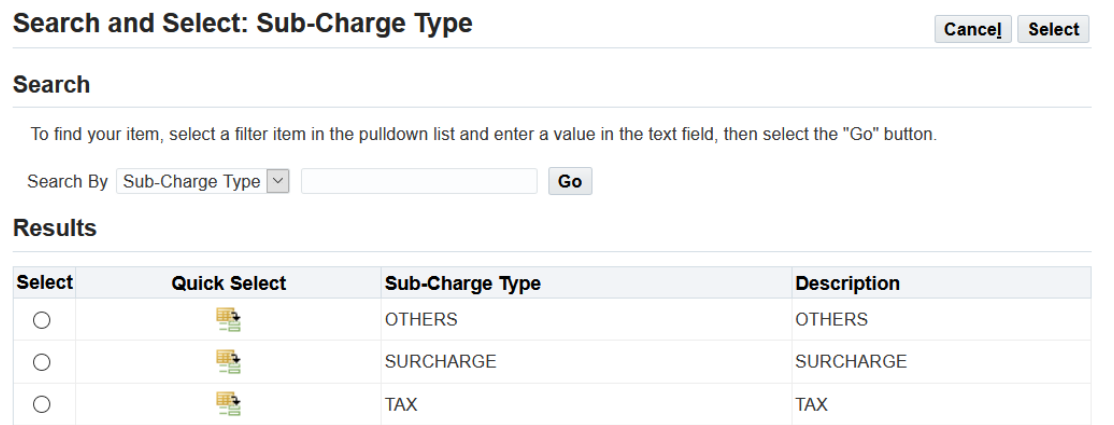

## **Revisando y Enviando la Factura**

Cuando haya terminado de ingresar las líneas de cargo, haga clic en el botón "Next" para continuar.

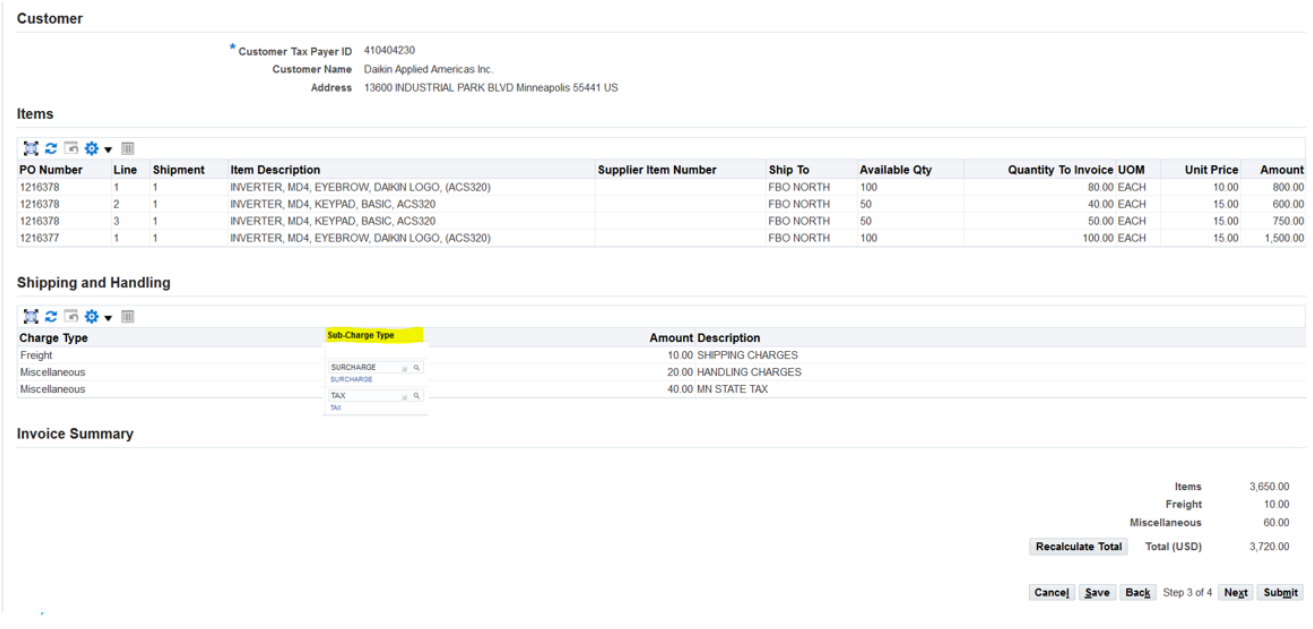

Revise los detalles de la factura. Si todo esta completo y correcto, haga clic en "Submit" para enviar la Factura.

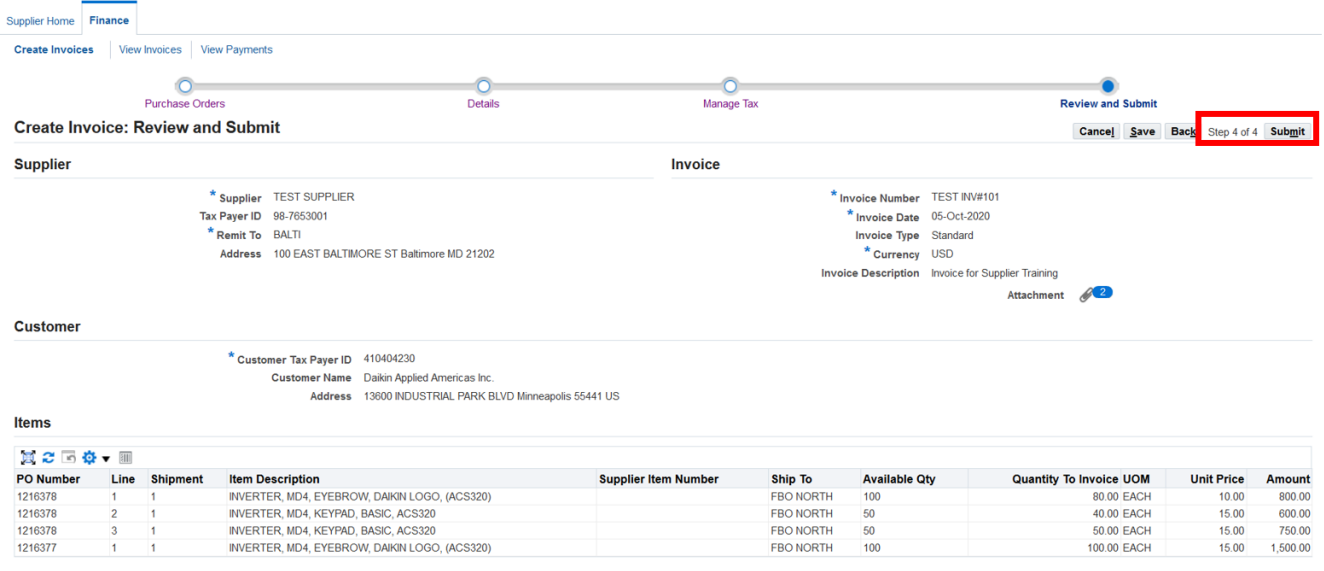

La siguiente pantalla incluye un mensaje de confirmación de que se ha enviado la factura.

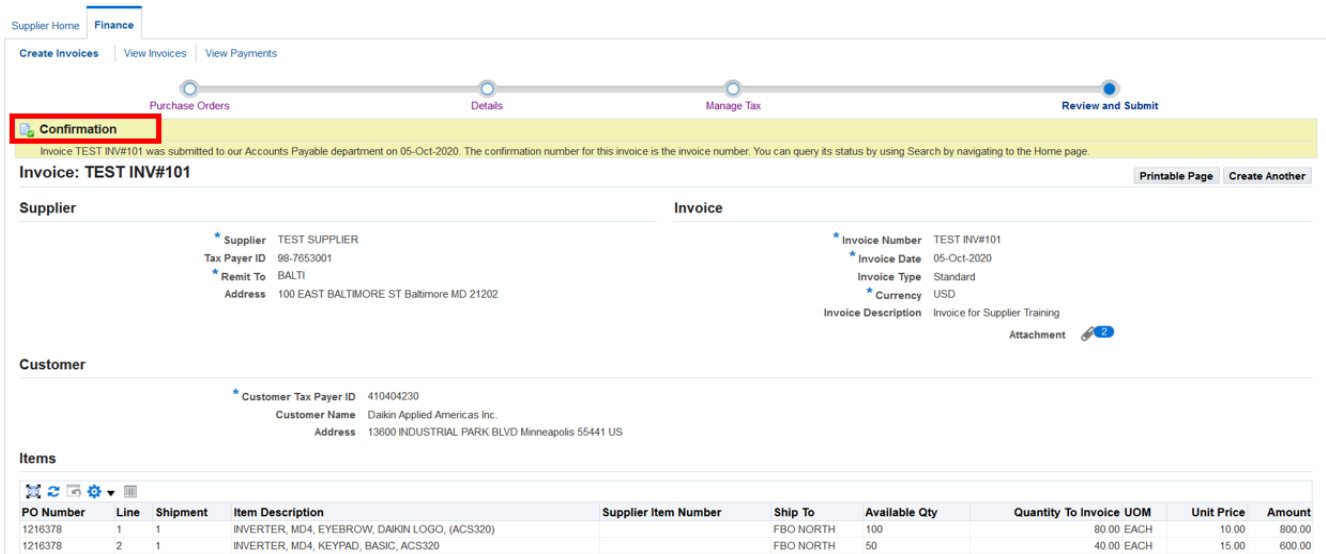

Si desea imprimir una copia de la factura, puede utilizar el botón "Printable Page" en esta pantalla para generar una versión de la factura adecuada para imprimir.

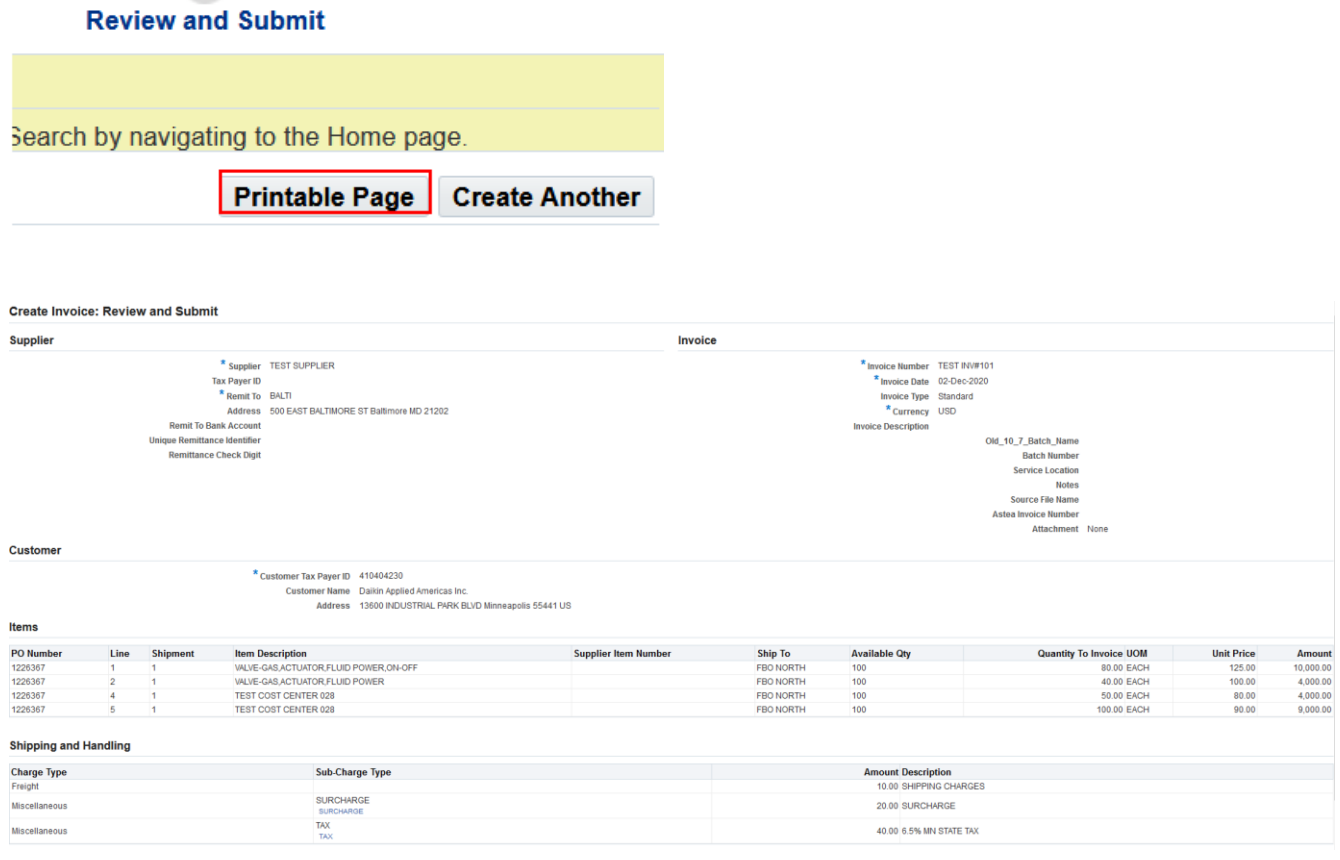

END